# TOPDON®

Pour les services et l'assistance

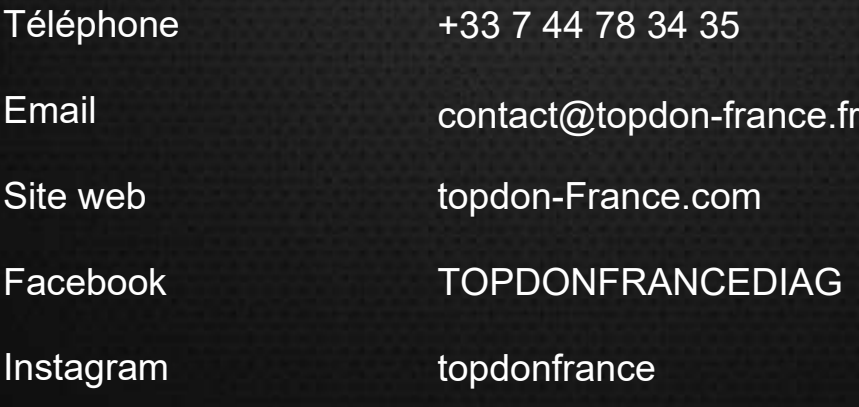

## ArtiDiag900 BT

**MANUEL D'UTILISATION (traduction en français)** 

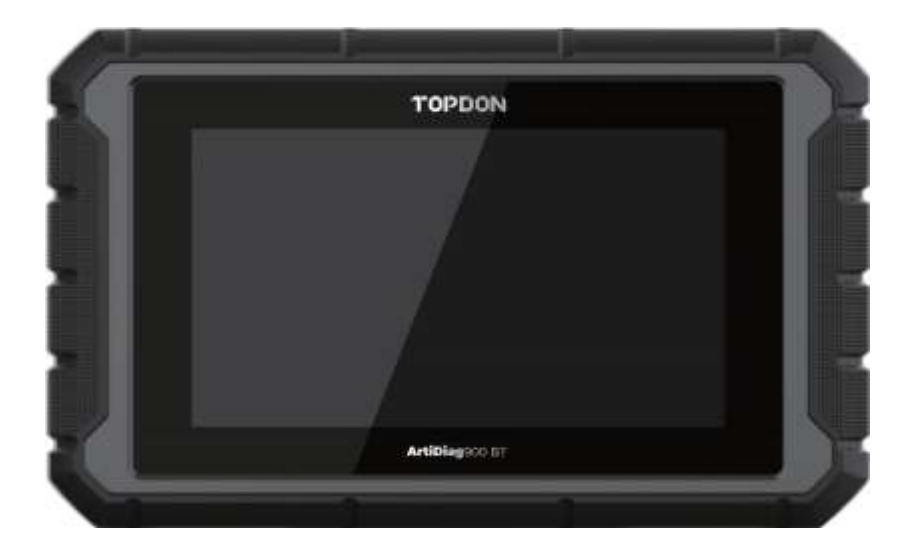

## Table des matières

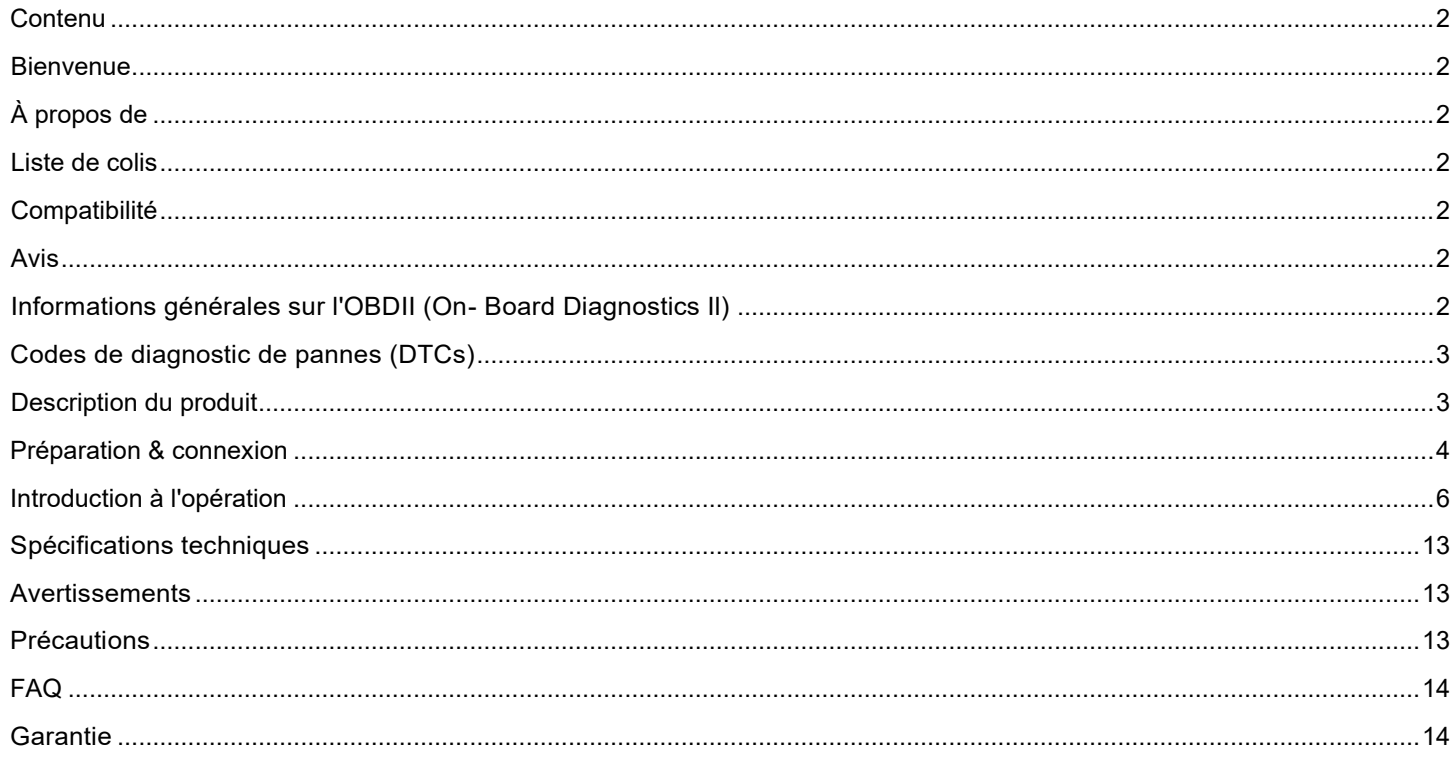

## <span id="page-1-0"></span>**Contenu**

### <span id="page-1-1"></span>**Bienvenue**

Merci d'avoir acheté l'ArtiDiag900 BT de TOPDON. Veuillez lire et comprendre ce manuel d'utilisation avant d'utiliser ce produit.

## <span id="page-1-2"></span>**À propos de**

L'ArtiDiag900 BT a été conçu pour les techniciens. Ce scanner 7" de type tablette présente des caractéristiques de haute qualité et un flux de travail facile pour résoudre les problèmes de diagnostic courants et complexes de la plupart des véhicules modernes.

## <span id="page-1-3"></span>**Liste de colis**

- ArtiDiag900 BT
- Câble Type-C à USB
- Manuel d'utilisation
- Mallette de transport
- Adaptateur 3 en 1

## <span id="page-1-4"></span>**Compatibilité**

TOPDON ArtiDiag900 BT est compatible avec les protocoles suivants :

- KWP2000
- ISO9141
- Jl 850 VPW
- Jl 850 PWM
- CAN(Controller Area Network)
- Et plus encore

## <span id="page-1-5"></span>**Avis**

L'ArtiDiag900 BT peut se réinitialiser automatiquement s'il est perturbé par une forte électricité statique. C'EST UNE RÉACTION NORMALE. Lisez attentivement toutes les instructions et utilisez l'appareil correctement avant de le mettre en service. Le non-respect de cette consigne peut entraîner des dommages et/ou des blessures, ce qui annulera la garantie du produit.

## <span id="page-1-6"></span>**Informations générales sur l'OBDII (On- Board Diagnostics Il)**

Le système OBDII est conçu pour surveiller les systèmes de contrôle des émissions d'un véhicule et les principaux composants du moteur en effectuant des tests continus ou périodiques de composants spécifiques et des conditions du véhicule. Pour ce faire, il s'app uie sur trois éléments d'information précieux :

• Le voyant de dysfonctionnement (MIL) est allumé ou éteint ;

• Quels sont, le cas échéant, les codes de diagnostic de pannes (DTC) stockés ;

• État de préparation et de suivi.

## <span id="page-2-0"></span>**Codes de diagnostic de pannes (DTCs)**

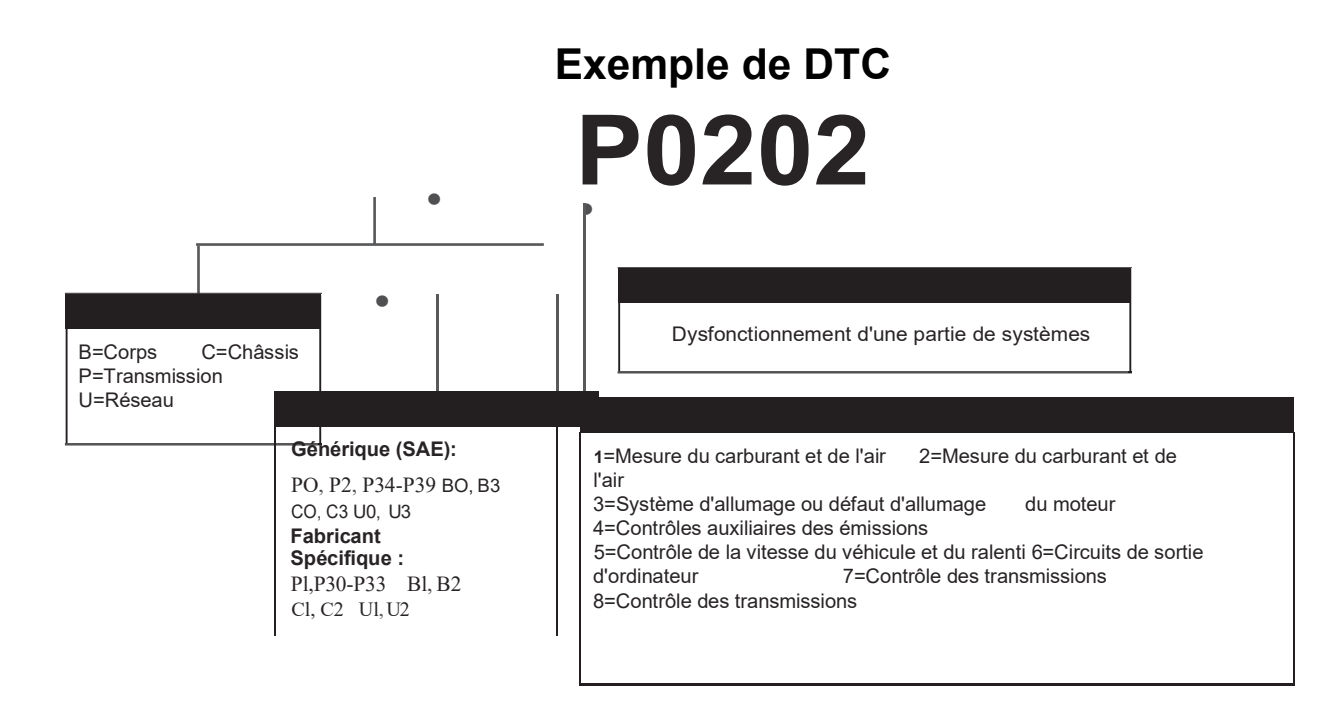

## <span id="page-2-1"></span>**Description du produit**

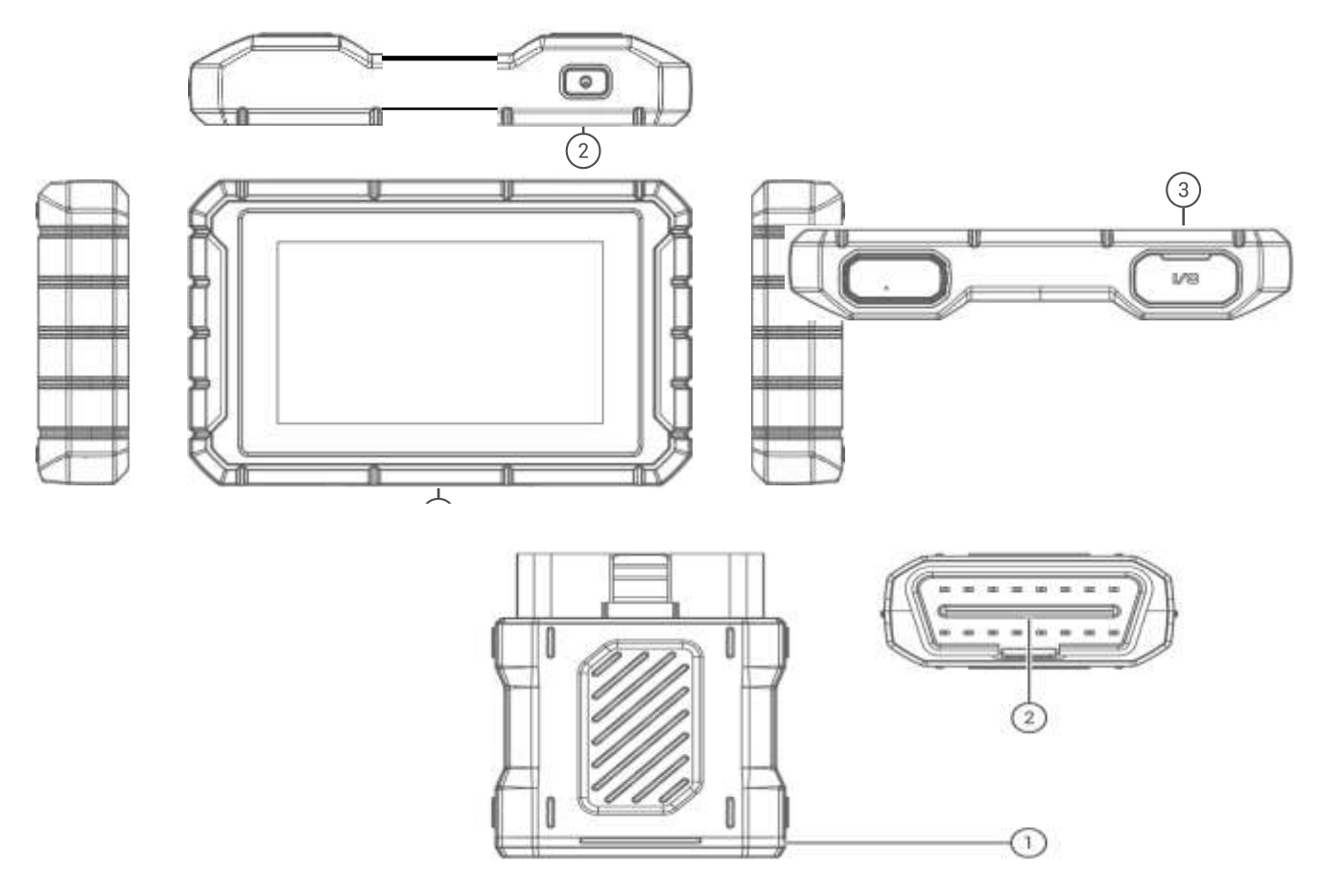

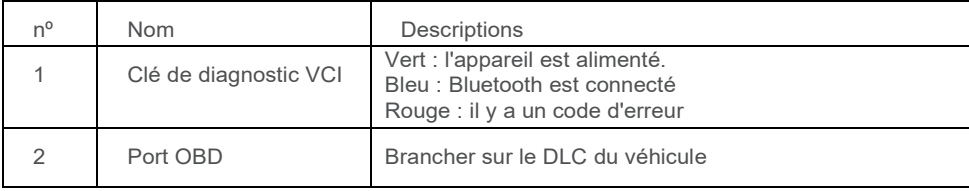

## <span id="page-3-0"></span> **Préparation & connexion**

1. Couper le contact.

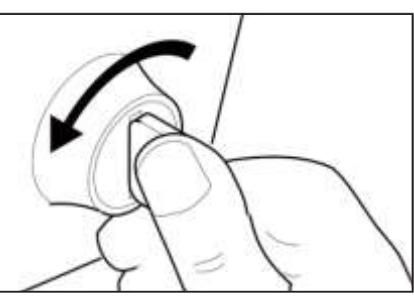

2. Localisez la prise DLC du véhicule (port OBDII).

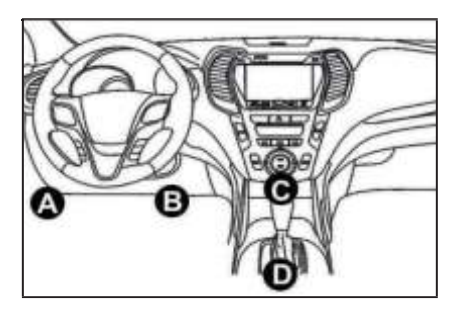

3. Branchez le dongle de diagnostic VCI TOPDON ArtiDiag900 BT dans la prise DLC du véhicule.

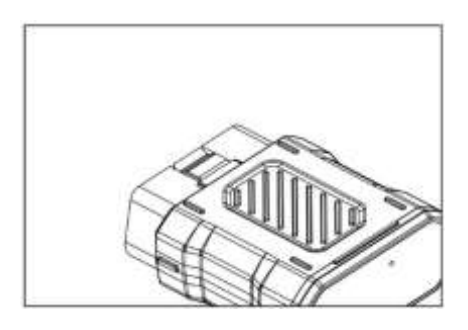

- 4. Mettez le contact. Le moteur peut être éteint ou en marche.
- 5. Maintenez le bouton Power pendant 3 secondes pour allumer le TOPDON ArtiDiag900 BT. La tablette commence à s'initialiser et entre dans l'interface suivante.

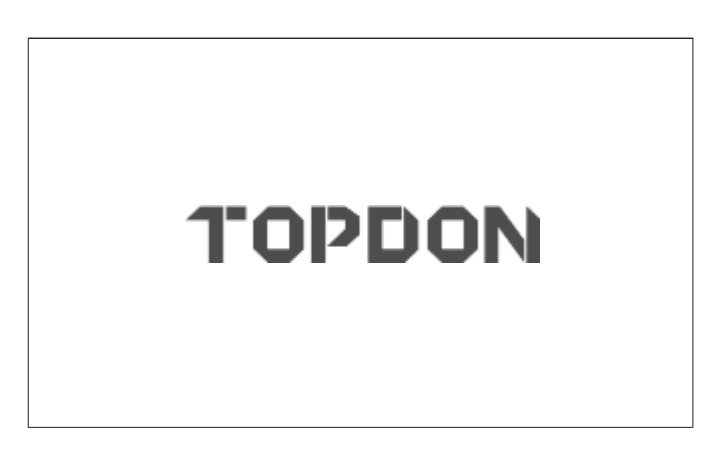

• Remarque : Ne pas connecter ou déconnecter l'équipement de test lorsque le contact est mis ou que le moteur tourne. Sinon, les données de l'appareil ou du véhicule risquent d'être perdues.

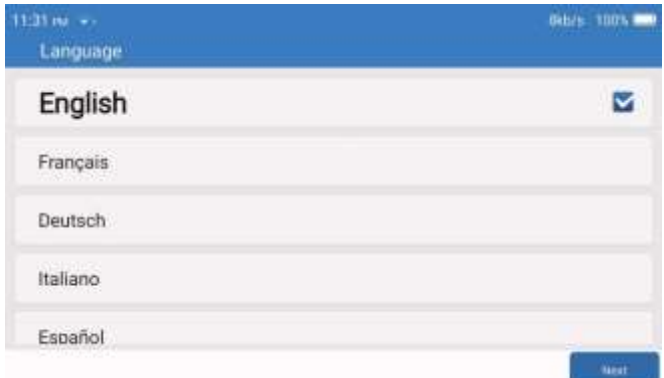

#### 7. Connecter le Wi-Fi

Le système recherche automatiquement tous les réseaux Wi-Fi disponibles. Vous pouvez choisir le réseau Wi-Fi dont vous avez besoin. Tapez sur "Suivant". Le système passe automatiquement au menu d'accueil.

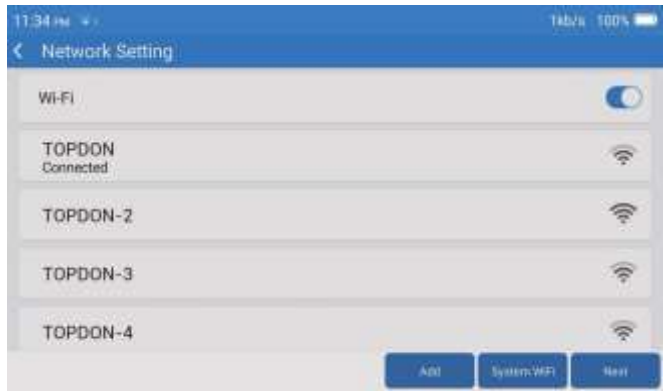

#### 8. Choisir l'heure

Choisissez le fuseau horaire dans lequel vous vous trouvez. Le système configure automatiquement l'heure en fonction du fuseau horaire sélectionné.

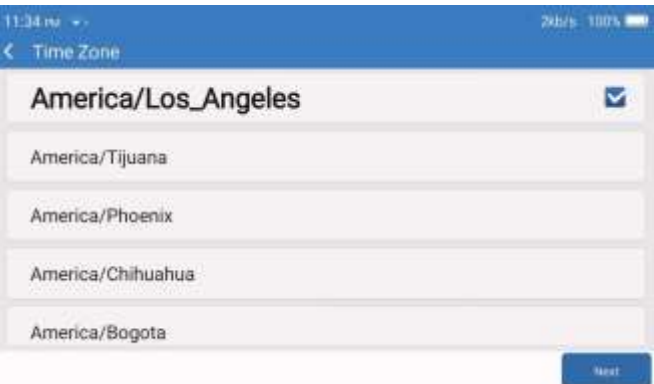

#### 9. Conditions d'enregistrement

Veuillez lire attentivement tous les termes et conditions des conditions d'enregistrement. Choisissez "Accepter les conditions ci-dessus" et cliquez sur le bouton "Suivant" pour terminer le processus d'enregistrement.

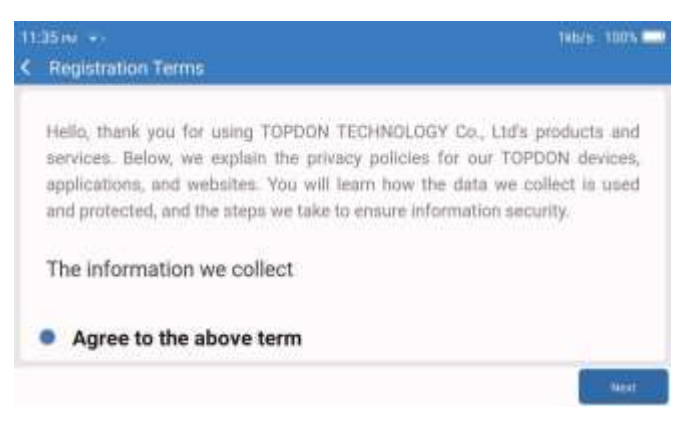

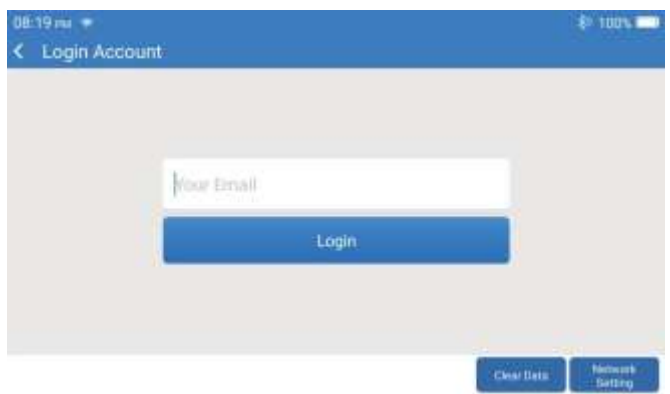

Veuillez saisir votre adresse électronique et cliquer sur Connexion.

## <span id="page-5-0"></span>**Introduction à l'opération**

Le TOPDON ArtiDiag900 BT comprend 8 modules principaux : Diagnostic, Services, OBDII, Mise à jour, Historique, Info réparation, Feedback et Paramètres.

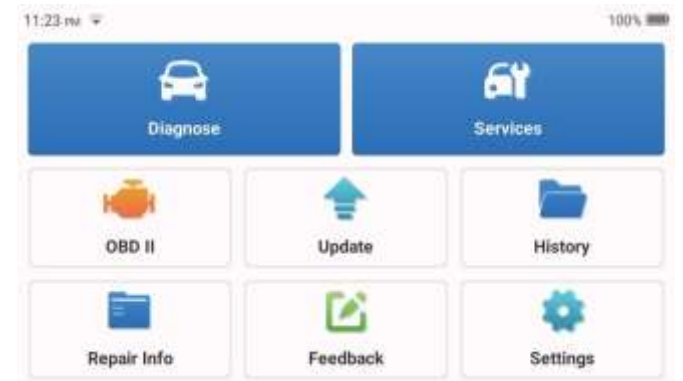

#### l. Diagnostiquer

Ce module dispose d'une recherche automatique (balayage automatique du VIN des modèles de voitures), de listes de modèles de voitures, d'un mode démo (démonstration du processus de diagnostic), d'OBDII (diagnostic de 10 modules liés aux émissions).

#### 1.1 Diagnostic intelligent

Branchez le dongle sur le port DLC du véhicule et appuyez sur "Diagnose" dans l'interface principale. Appuyez sur "AUTOSEARCH" pour commencer à communiquer avec le dongle via Bluetooth.

Le système commencera automatiquement à scanner le VIN du véhicule après avoir établi une communication stable.

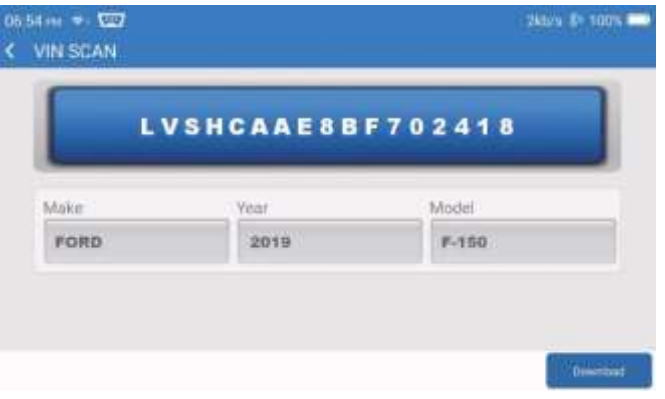

• Remarque : suivez les instructions pour continuer en cas d'échec de la communication.

#### 1.2 Diagnostic manuel

.

Vous devez saisir manuellement les données du numéro d'identification du véhicule si l'ArtiDiag900 BT ne parvient pas à accéder automatiquement aux données du numéro d'identification du véhicule.

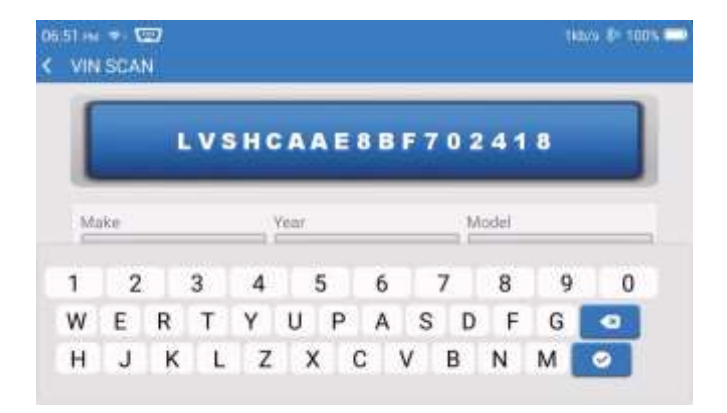

Après la lecture du VIN, l'écran suivant peut apparaître.

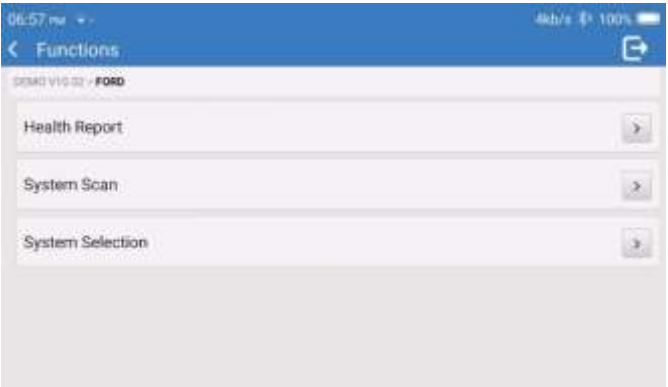

#### 1.3 Rapport sur la santé

Cette fonction permet de connaître rapidement l'état de santé du véhicule.

Appuyez sur "Rapport de santé". Le système commence à analyser les codes DTC et affiche les résultats du test.

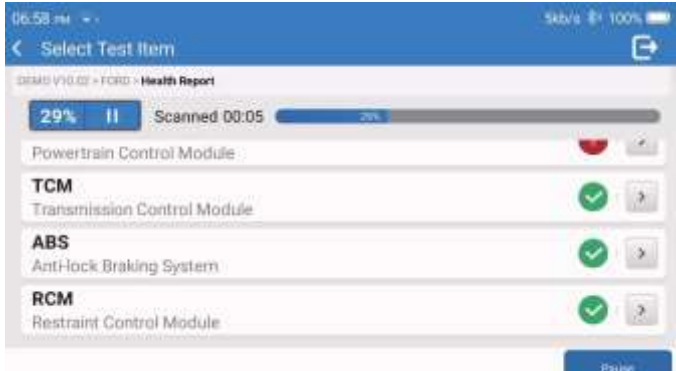

Le DTC s'affiche à l'écran en caractères rouges, avec une définition spécifique.

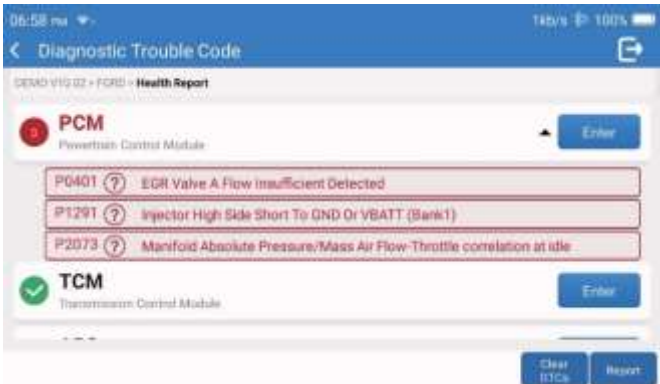

• Remarque : suivez les instructions pour continuer en cas d'échec de la communication.

#### 1.4 Analyse du système

Cette fonction permet de scanner automatiquement tous les systèmes du véhicule.

#### 1.5 Sélection du système

Cette fonction vous permet de choisir manuellement le système de contrôle électronique de l'automobile. Appuyez sur "PCM" (par exemple). L'écran affiche l'interface de sélection.

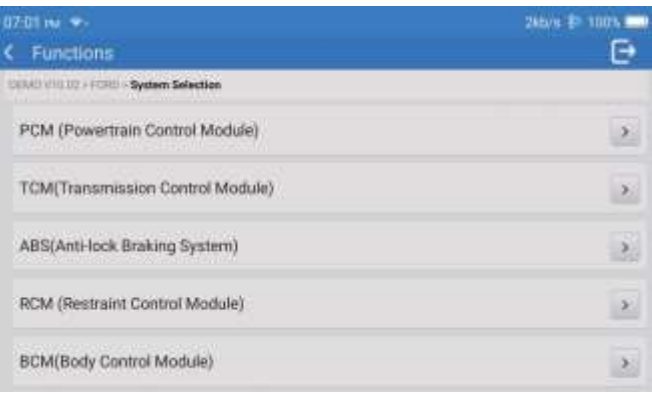

Choisissez le système à tester. L'écran suivant peut varier selon la marque et le modèle du véhicule, et l'année..

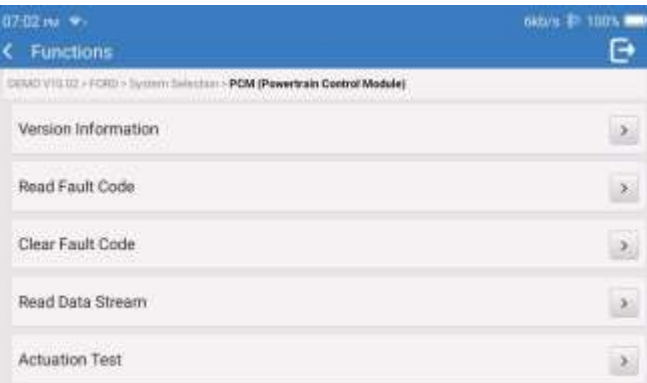

#### 1.5.1 Informations sur la version

Cette fonction permet de lire les informations relatives à la version actuelle de l'ECU.

1.5.2 Lecture du code d'erreur

Cette fonction permet de lire les codes de diagnostic (DTC) dans la mémoire de l'ECU, ce qui permet d'identifier rapidement la cause de la panne du véhicule.

Appuyez sur "Lire le code d'erreur". L'écran affiche les résultats du diagnostic.

- Explication des termes :
- Arrêt sur image : Enregistre des flux de données spécifiques à des fins de vérification lorsque la voiture tombe en panne.
- Rapport : Enregistre le résultat du diagnostic actuel sous la forme d'un rapport de diagnostic, qui peut être envoyé à une adresse électronique spécifique.

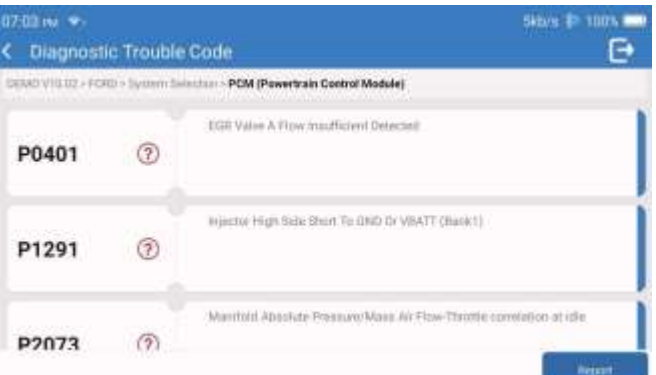

#### 1.5.3 Effacer le code d'erreur

Cette fonction permet d'effacer le code DTC de la mémoire de l'ECU du système testé.

#### 1.5.4 Lecture du flux de données

Cette fonction permet de lire et d'afficher les données et les paramètres en temps réel de l'ECU. Pour afficher le flux de données spécifique, cochez la case à côté de son nom, puis appuyez sur "OK".

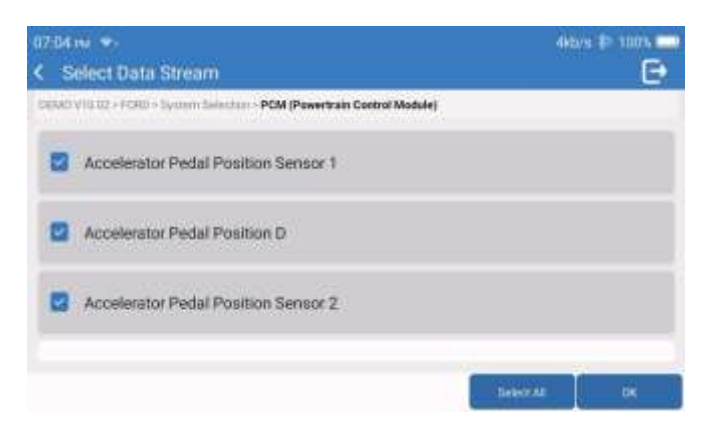

Le système affiche un maximum de quatre flux de données dynamiques dans trois modes :

- 1) Valeur (par défaut) : Affiche les paramètres avec des nombres et des listes.
- 2) Graphique : Affiche les paramètres sous forme de vagues.
- 3) Combiner : Les graphiques peuvent être fusionnés pour faciliter les comparaisons.

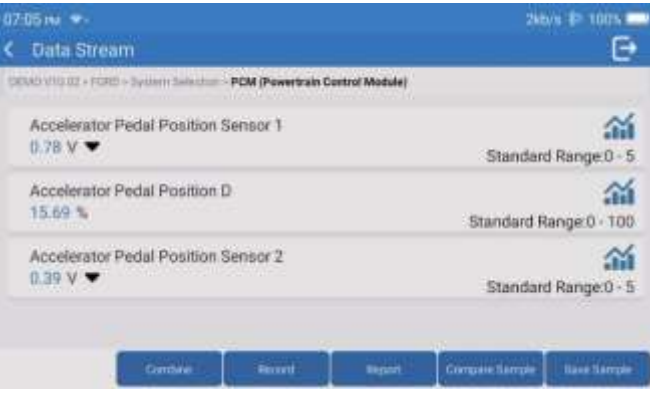

#### • Explication des termes :

: Pour que les flux de données soient affichés sous forme de vagues.

- Rapport : Pour enregistrer le nombre de flux de données actuels.
- Enregistrer : Pour enregistrer les données de diagnostic en vue d'une analyse ultérieure.
- Comparer l'échantillon : Comparer les fonctions de flux de données.
- Enregistrer l'échantillon : Enregistrer le flux de données de l'échantillon.

Appuyez pour que les flux de données s'affichent sous forme de vagues.

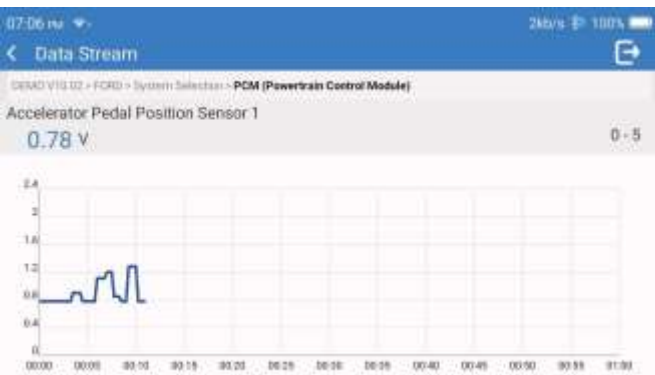

Appuyez sur "Combiner". Le système affiche les paramètres fusionnés des flux de données sélectionnés avec des motifs de vagues.

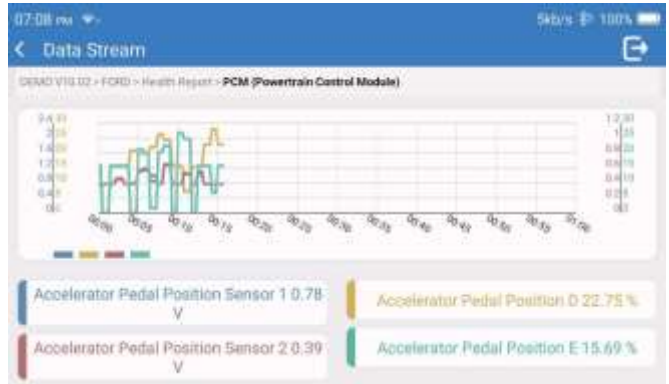

#### 2. Services

Il prend en charge les fonctions de maintenance et de réinitialisation les plus courantes. Il comprend 28 fonctions de réinitialisation, présentées cidessous

Réglage A/F (AIRFUEL) ; Purge ABS (BLEED) ; Adaptation des phares (AFS) ; Remise à zéro de l'Adblue (ADBLUE) ; Adaptation de la suspension (SUS) ; Remise à zéro des airbags (AIRBAG) ; Adaptation de la batterie (BMS); Réinitialisation des plaquettes de frein (BRAKE) ; Purge du liquide de refroidissement (COOLANT) ; Régénération du DPF (DPF) ; Réinitialisation de l'EGR (EGR) ; Adaptation de l'accélérateur (ETS) ; Réinitialisation de la boîte de vitesses (GEAR) ; Réinitialisation de la boîte de vitesses (BOX) ; Adaptation de l'antivol (IMMO) ; Codage de l'injecteur (INJEC) ;Réglage de la langue (LANGUAGE) ; réinitialisation du capteur NOx (NOXSENSOR) ; réinitialisation du compteur (ODO) ; réinitialisation de l'huile (OIL) ; étalonnage des sièges (SEAT) ; réinitialisation de l'angle de braquage (SAS) ; réglage du démarrage (STOPSTART) ; initialisation du toit ouvrant (SUN) ; réinitialisation de la pression des pneus (TPMS) ; mode de levage du transport (TRANSPORT) ; réinitialisation des pneus (TVRE) ; étalonnage des vitres (WINDOW).

#### 3. OBD Il

Cette fonction constitue un moyen rapide de vérifier la présence de DTCS, d'isoler la cause de l'allumage du témoin de dysfonctionnement (MIL), de contrôler l'état du moniteur avant les tests de certification des émissions, de vérifier les réparations et d'effectuer d'autres services liés aux émissions.

Tapez sur "0B011" dans le menu d'accueil une fois que la tablette est correctement connectée au port DLC du véhicule. La tablette lance une vérification automatique de l'ordinateur du véhicule pour déterminer le type de protocole de communication qu'il utilise, puis affiche l'état du moniteur comme suit :

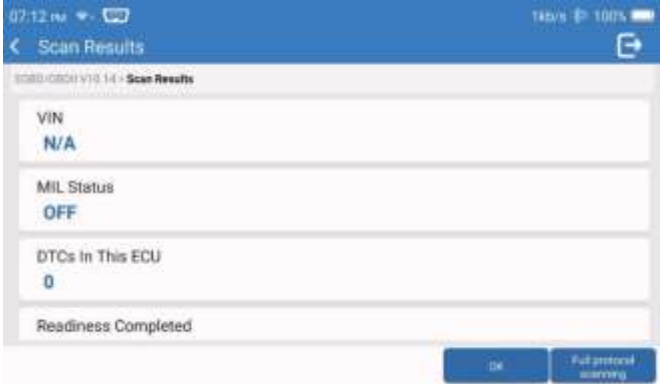

Tapez sur "OK", la liste des fonctions OBDII suivante apparaît.

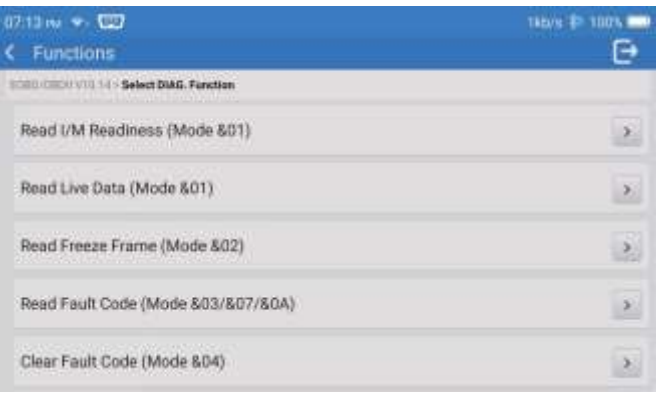

#### 3.1 Lecture du code d'erreur

Cette fonction permet d'identifier la section du système de contrôle des émissions qui a mal fonctionné.

Cette fonction permet d'effacer les codes du véhicule, après avoir récupéré les codes du véhicule et effectué certaines réparations. Assurez-vous que la clé de contact du véhicule est en position ON et que le moteur est éteint avant l'opération.

3.3 Lecture de l'état de préparation I/M

Cette fonction permet de vérifier si les différents systèmes d'émission du véhicule fonctionnent correctement et sont prêts pour les tests d'inspection et d'entretien. Il peut également être utilisé pour vérifier l'état de marche du moniteur et pour confirmer que la réparation d'un défaut de la voiture a été effectuée correctement.

3.4 Lecture des données en direct

Cette fonction permet de récupérer et d'afficher les données et les paramètres en direct de l'ECU du véhicule.

3.5 Lecture de l'arrêt sur image

Cette fonction prend un instantané des conditions de fonctionnement lorsqu'un défaut lié aux émissions se produit.

3.6 Résultats des tests : Moniteur de capteurs O2

Cette fonction permet d'extraire de l'ordinateur de bord du véhicule les résultats des derniers tests effectués par le moniteur de la sonde O2.

3.7 Résultats des tests : Essai de surveillance à bord

Cette fonction permet de récupérer les résultats des essais pour les composants et systèmes du groupe motopropulseur liés aux émissions qui ne sont pas surveillés en permanence. La disponibilité de l'essai est déterminée par le constructeur du véhicule.

3.8 Contrôle du fonctionnement d'un composant/système embarqué

Cette fonction lance un test d'étanchéité du système EVAP du véhicule.

Reportez-vous au manuel d'entretien et de réparation du véhicule pour déterminer les procédures nécessaires à l'arrêt du test.

3.9 Lire les informations sur le véhicule

Cette fonction permet de récupérer une liste d'informations (fournies par le constructeur du véhicule) à partir de l'ordinateur de bord du véhicule.

Ces informations peuvent inclure:

- VIN (Vehicle Identification Number). • CID(Calibration ID).
- 
- CVN (Calibration Verification Number).
- 4. Mise à jour

Ce module vous permet de mettre à jour le logiciel de diagnostic et l'application à la version la plus récente.

Un message contextuel indiquera qu'un logiciel plus récent est disponible si vous ne mettez pas à jour le logiciel au cours du processus d'enregistrement.

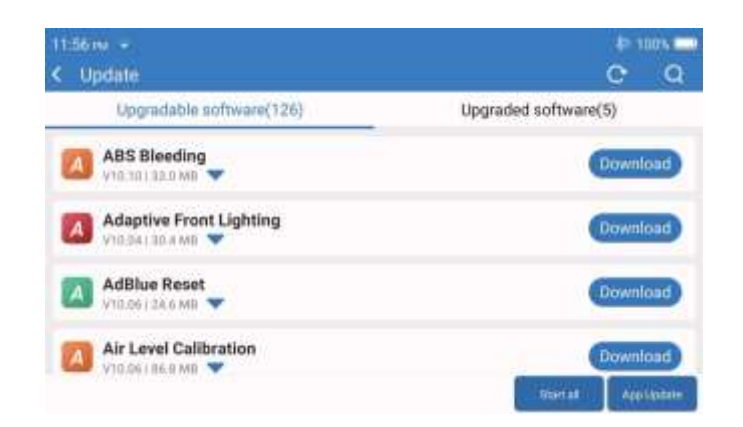

#### 5. Historique

La tablette enregistre les détails de chaque session de diagnostic.

La fonction Historique permet d'accéder directement aux véhicules testés précédemment. Les utilisateurs peuvent reprendre la dernière opération, sans avoir à repartir de zéro. .

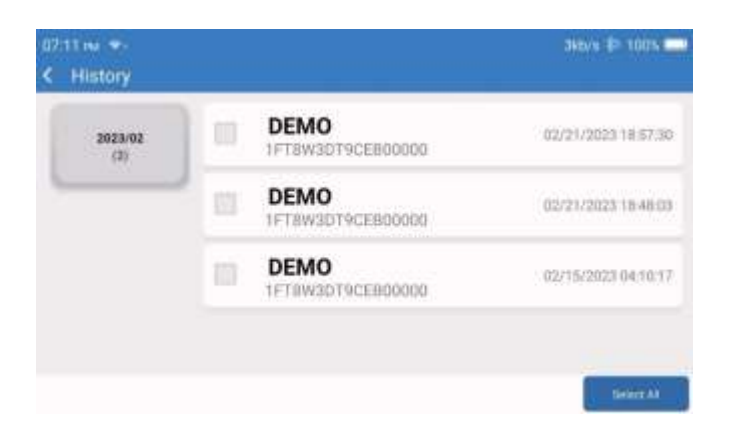

#### 6. Informations de réparation

Ce module comprend quatre sections :

- l) Bibliothèque des codes d'erreur OBD : L'explication détaillée des codes d'erreur.
- 2) Liste de couverture : Informations sur les véhicules pris en charge.
- 3) Vidéo : Contient des conseils d'utilisation de la table, des guides d'entretien et de diagnostic.
- 4) Apprentissage : Démontre comment utiliser l'outil.

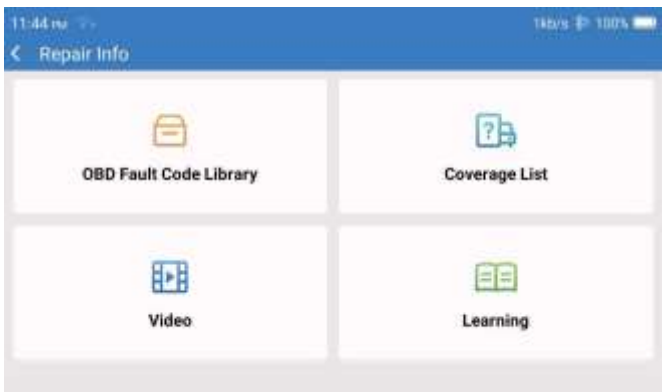

#### 7. Avis

Vous pouvez nous faire part des bogues du logiciel de diagnostic ou de l'application afin que nous puissions les analyser et les améliorer. 8. Paramètres

Cette page vous permet d'effectuer quelques réglages de base. Il s'agit notamment du Wi-Fi, de la luminosité de l'écran, de la langue, du fuseau horaire, etc...

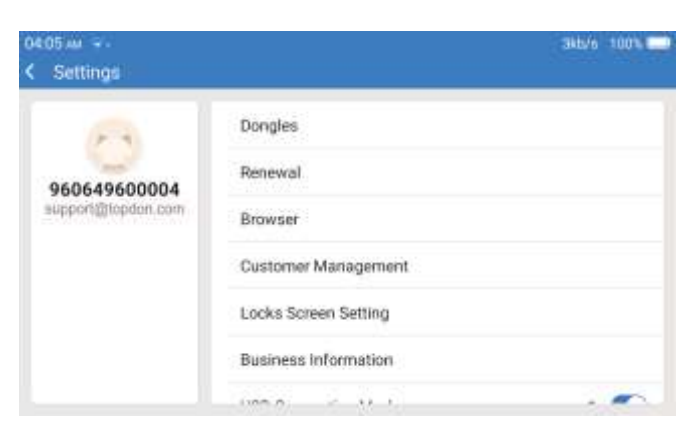

- **1)** Dongles : Liaison et activation des dongles.
- **2)** Renouvellement (Renewal) : Mise à jour du logiciel du modèle.
- **3)** Navigateur (Browser) : Google Chrome intégré.
- **4)** Gestion des clients (Customer Management) : Enregistrer les informations relatives à l'utilisateur.
- **5)** Paramètres de l'écran de verrouillage (Locks Screen Setting) : Réglage du fond d'écran de verrouillage.
- **6)** Informations commerciales (Business information) : Définir les informations de base du commerçant et les afficher dans le rapport.
- **7)** Mode de connexion USB (USB Connection Mode) : Définir le mode de connexion de l'interface USB.
- **8)** Mise à jour silencieuse du logiciel (Silent upgrade software) : Commutateur de mise à jour automatique de l'arrière-plan du système.
- **9)** Captures d'écran (Screen Shots) : Ce bouton permet de faire une capture d'écran.
- **10)** Album de photos (Photo Album) : Stockage des captures d'écran.
- **11)** Fenêtre flottante (Screen Floating Window) : Activez ce bouton pour enregistrer la vidéo du fonctionnement de l'écran.
- **12)** Enregistrement d'écran (Screen Recorder) : Stockage vidéo d'enregistrement d'écran.
- **13)** Réseau (Network) : Définir le réseau Wi-Fi à connecter.
- **14)** Luminosité (Brightness) : Régler la luminosité de l'écran.
- **15)** Volume : Régler le volume de l'appareil.
- **16)** Unité de mesure (Unit Of Measure) : Métrique/impérial.
- **17)** Langue (Language) : Sélectionnez la langue de l'outil.
- **18)** Fuseau horaire (Time zone) : Choisissez le fuseau horaire de l'endroit où vous vous trouvez, puis le système configurera automatiquement l'heure en fonction du fuseau horaire que vous avez choisi.
- **19)** Temps de sommeil (Sleep Time) : Régler le temps de veille pour économiser la batterie.
- **20)** Correction du firmware (Firmware Fix) : Utilisé pour mettre à jour le firmware.
- **21)** Effacement des données (Clear Data) : Effacer les données de l'utilisateur.
- **22)** Gestionnaire de fichiers (File Manager) : Gestionnaire de fichiers du système.
- **23)** Assistance (Help) : FAQ sur l'équipement.
- **24)** Mise à jour de l'application (APP Update) : Mise à jour de l'application.
- **25)** Diagnostic à distance (Remote Diagnostics) : fonction d'assistance à distance.
- **26)** À propos de (About) : Informations de base sur cet appareil.

*Firmware = logiciel Dongle = clé USB* 

## <span id="page-12-0"></span>**Spécifications techniques**

Tablette TOPDON ArtiDiag900 BT

- Capacité de la batterie : 6300 mAh/3.SV
- Taille de l'écran : 18 cm
- Résolution : 1024•600 Pixels
- Voltage de fonctionnement : 5V
- Courant de fonctionnement : ≤ 2.5A
- Environnement de travail : 32°F~122°F (0°C~50°C) • Environnement de stockage : -4°F~l40°F (-20°C~60°C)

Dongle de diagnostic VCI TOPDONTOPDON ArtiDiag900 BT

- Voltage de fonctionnement : 9-1 8V
- Courant de fonctionnement: : < 60mA
- Environnement de travail : 14°F~122°F (-10°C~50°C)
- Environnement de stockage : -4°F~l 44°F (-20°C~60°C)

## <span id="page-12-1"></span>**Avertissements**

- Effectuez toujours les essais automobiles dans un environnement sécurisé.
- NE PAS fumer à proximité du véhicule pendant les essais.
- NE PAS placer le lecteur de code près du moteur ou du tuyau d'échappement afin d'éviter tout dommage dû à des températures élevées.
- NE PORTEZ PAS de vêtements amples ou de bijoux lorsque vous travaillez sur un moteur.
- NE PAS connecter ou déconnecter un équipement d'essai lorsque le contact est établi ou que le moteur tourne.
- NE PAS démonter le lecteur de code.
- Les pièces du moteur deviennent chaudes lorsque le moteur tourne. Pour éviter de graves brûlures, évitez tout contact avec les pièces chaudes du moteur.
- Lorsqu'un moteur tourne, il produit du monoxyde de carbone, un gaz toxique. Utilisez le véhicule UNIQUEMENT dans un endroit bien ventilé.
- Porter une protection oculaire conforme aux normes ANSI.

## <span id="page-12-2"></span>**Précautions**

- Veillez à ce que la batterie du véhicule soit complètement chargée et que le scanner soit fermement connecté au DLC du véhicule afin d'éviter que le scanner et les systèmes de diagnostic ne génèrent des données erronées.
- N'utilisez pas le lecteur de code pendant que vous conduisez.
- Tenir les vêtements, les cheveux, les mains, les outils, le matériel d'essai, etc. à l'écart de toutes les pièces mobiles ou chaudes du moteur.
- Gardez le scanner sec, propre, exempt d'huile/d'eau ou de graisse. Utilisez un détergent doux sur un chiffon propre pour nettoyer l'extérieur de l'outil de balayage, si nécessaire.
- Gardez le scanner hors de portée des enfants.

## <span id="page-13-0"></span>**FAQ**

- **Q :** Pourquoi ArtiDiag900 BT ne répond-il pas lorsqu'il est connecté à une voiture ?
- **R :** Vérifiez si la connexion avec la prise de diagnostic du véhicule est sûre, si le contact est mis ou si l'outil est compatible avec le véhicule. Vérifiez si la version du scanner et du VCI est la plus récente (si ce n'est pas le cas, réessayez après la mise à jour), et vérifiez quel indicateur est affiché sur le VCI (reportez-vous à la description de l'indicateur dans le manuel de l'utilisateur).
- **Q :** Pourquoi le système s'arrête-t-il lors de la lecture du flux de données ?
- **R :** Cela peut être dû au fait que le dongle de diagnostic VCI est mal attaché.

Veuillez débrancher le dongle VCI et vous assurer que la reconnexion est stable et solide.

- **Q :** Erreur de communication avec le ECU du véhicule ?
- **R :** Veuillez confirmer les cas suivants :
	- Si le dongle de diagnostic VCI est correctement connecté
	- Si le contact est mis.
	- Vérifiez si la version du scanner et du VCI est la plus récente (si ce n'est pas le cas, réessayez après la mise à jour), et vérifiez quel indicateur est affiché sur le VCI (reportez-vous à la description de l'indicateur dans le manuel de l'utilisateur). Vous pouvez également envoyer l'année, la marque, le modèle et le numéro VIN de votre véhicule à l'aide de la fonction Avis (Feedback) pour obtenir une assistance technique rapide.
- **Q :** Pourquoi l'écran clignote-t-il lorsque le moteur est allumé ?
- **A :** Il est normal et causé par des interférences électromagnétiques.
- **Q :** Comment mettre à jour le logiciel du système ?
- **A :** 1. Mettez l'outil en marche et assurez-vous que la connexion Internet est stable.
- 2. Allez dans " Paramètres " -> " Mise à jour des applications ", appuyez sur " OTA ", puis sur " Vérifier la version " pour accéder à l'interface de mise à jour du système.
- 3. Terminez la procédure en suivant pas à pas les instructions affichées à l'écran, ce qui peut prendre quelques minutes en fonction de l'état de votre réseau.

Une fois la mise à niveau terminée, l'outil redémarre automatiquement et affiche l'interface principale.

- **Q :** Comment faire une capture d'écran ?
- **A :** Appuyez sur l'icône "Captures d'écran" à l'écran pour capturer l'écran actuel, qui sera enregistré dans le module "Album photo".
- **Q :** Le dongle VCI doit-il être mis à jour ?
- **A :** Oui, allez dans [Paramètres] sur l'écran d'accueil et trouvez [Correction du firmware] pour mettre à jour. Vous ne pouvez mettre à jour le logiciel que lorsque le scanner est connecté à Internet et que le VCI est connecté à un véhicule. Une fois la mise à jour du logiciel terminée, retirez et rebranchez le VCI sur la page de fin de mise à jour du firmware.

## <span id="page-13-1"></span>**Garantie**

#### **Garantie limitée d'un an de TOPDON**

TOPDON garantit à l'acheteur original que les produits de la société sont exempts de défauts de matériaux et de fabrication pendant une période de 24 mois à compter de la date d'achat (période de garantie).

Pour les défauts signalés pendant la période de garantie, TOPDON réparera ou remplacera la pièce ou le produit défectueux en fonction de l'analyse et de la confirmation de l'assistance technique.

TOPDON n'est pas responsable des dommages accessoires ou indirects résultant de l'utilisation, de la mauvaise utilisation ou du montage de l'appareil.

En cas de conflit entre la politique de garantie de TOPDON et les lois locales, les lois locales prévaudront.

Cette garantie limitée est annulée dans les conditions suivantes :

- Mal utilisé, démonté, modifié ou réparé par des magasins ou des techniciens non autorisés.
- Manipulation imprudente et/ou fonctionnement incorrect.

Avis : Toutes les informations contenues dans ce manuel sont basées sur les dernières informations disponibles au moment de la publication et aucune garantie ne peut être donnée quant à leur exactitude ou leur exhaustivité. TOPDON se réserve le droit d'apporter des modifications à tout moment et sans préavis.

#### **Déclaration FCC :**

Cet appareil est conforme à la partie 15 des règles de la FCC. Son utilisation est soumise aux deux conditions suivantes : l) Cet appareil ne doit pas provoquer d'interférences nuisibles, et 2)Cet appareil doit accepter toute interférence reçue, y compris les interférences susceptibles de provoquer un fonctionnement indésirable.